## <span id="page-0-0"></span>C 365 UC MOBIL APP

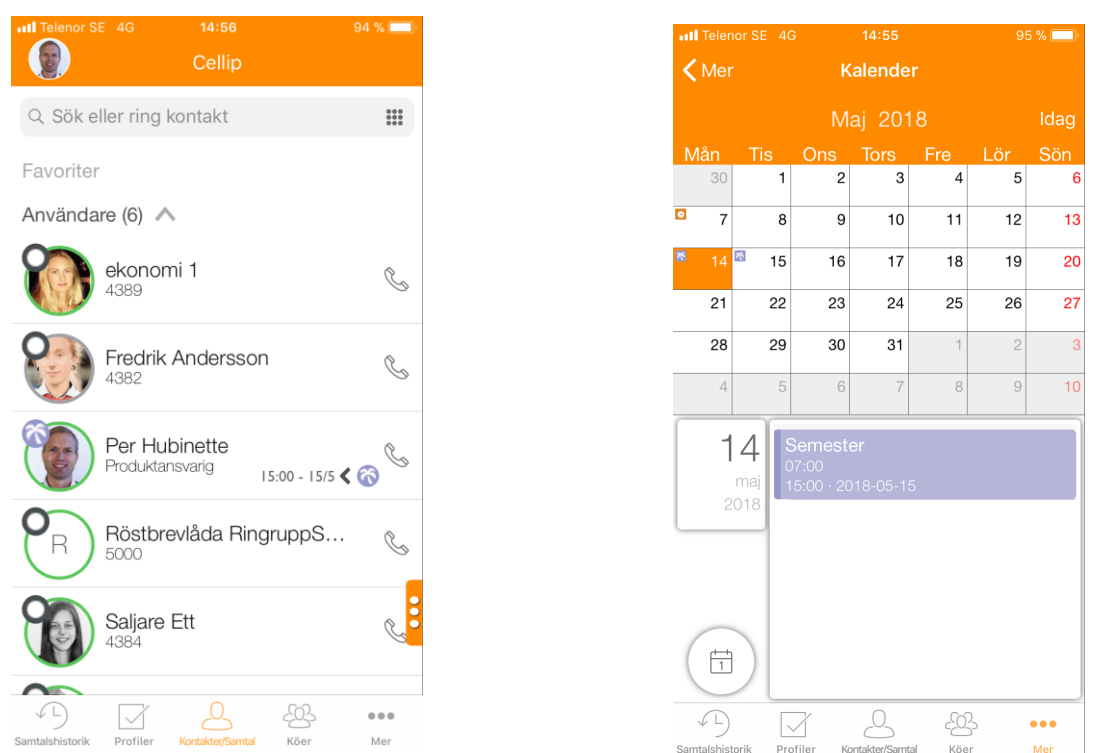

Varje användare kan ladda ner en mobil app C 365 UC Communicator som kan installeras på iPhone eller Android. Klienten används för att hantera samtal, profiler, röstbrevlådan, kunna övervaka köer, logga in i köer och mycket mer.

#### **INNEHÅLL**

 $\mathsf{C}$ 

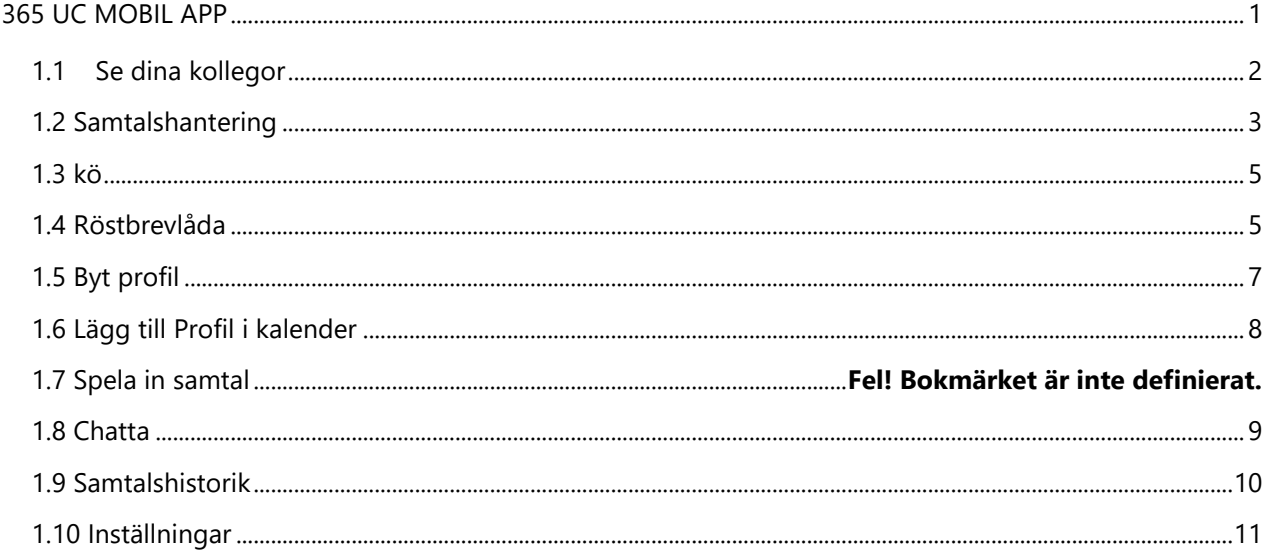

# <span id="page-1-0"></span>1.1 SE DINA KOLLEGOR

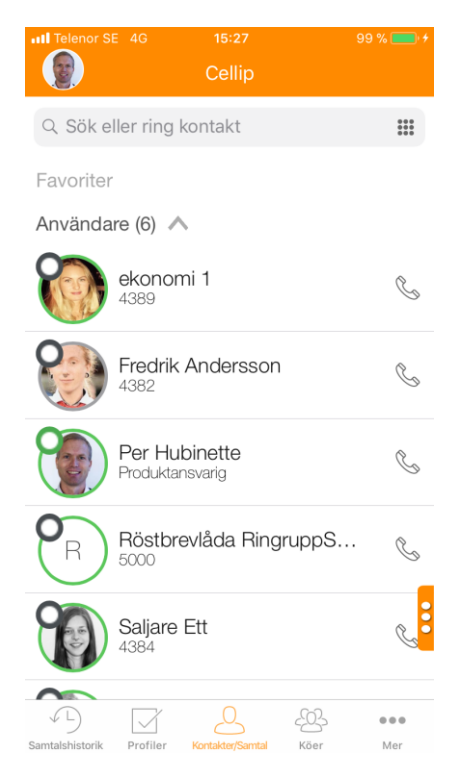

Kllickar du på kontakter så visas alla dina kontakter.

Överst visas användarna på ditt företag.

Har de en profilbild (avatar) visas den.

Telefonstatus för respektive kollega visas i färgen under profilbilden. Grön = Ledig. Orange = Påringning. Röd = Upptagen. Grå = Ingen telefon ansluten.

Respektive profil visas som liten ikon i övre vänstra hörnet av profilbilden.

Klicka på en kontakt för att se information om användaren som mailadress, adress etc.

Skapa favorit genom att klicka på stjärnan.

Du kan även välja att lägga till en användare i kö

Minimerar du användare så ser du även att dina kontakter och telefonkontakter finns sökbara.

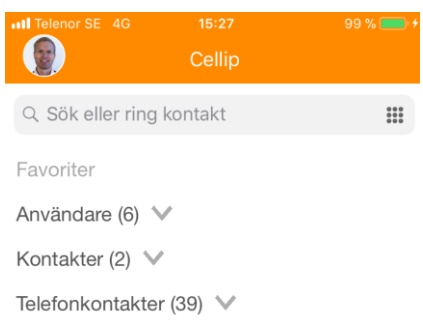

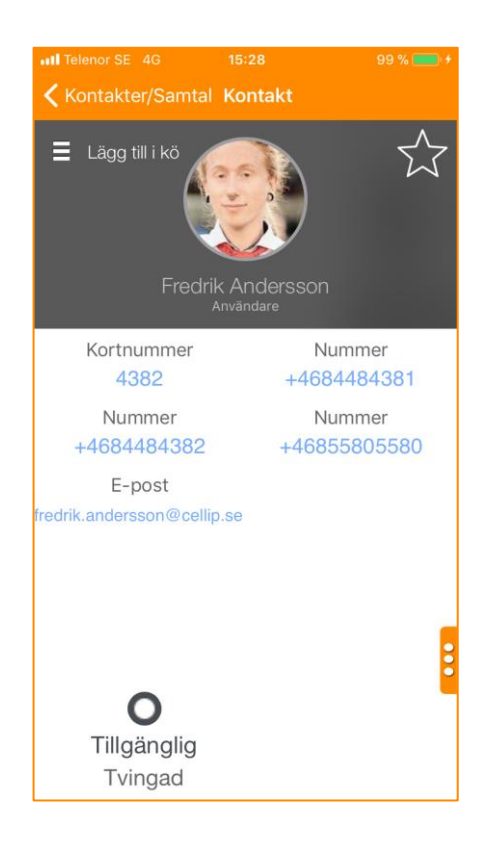

# <span id="page-2-0"></span>1.2 SAMTALSHANTERING

Från början så hanteras samtalen som gör i mobilappen av mobilen. Det går att aktivera en softphone i mobilappen som man kan ta emot och göra samtal med när man ringer från mobilappen. För att aktivera Softphone (Voip). Klicka på profilbilden (1), sen på Inställningar (2), ni kan sen aktivera softphone på mobilen genom att klicka på "Aktivera softphone" (3).

Under Aktivera softphone finns anslutnings metod där kan ni välja om samtal med softphonen enbart skall göras när det finns WiFi koppling eller om samtal även skall göras när man har Mobildata.

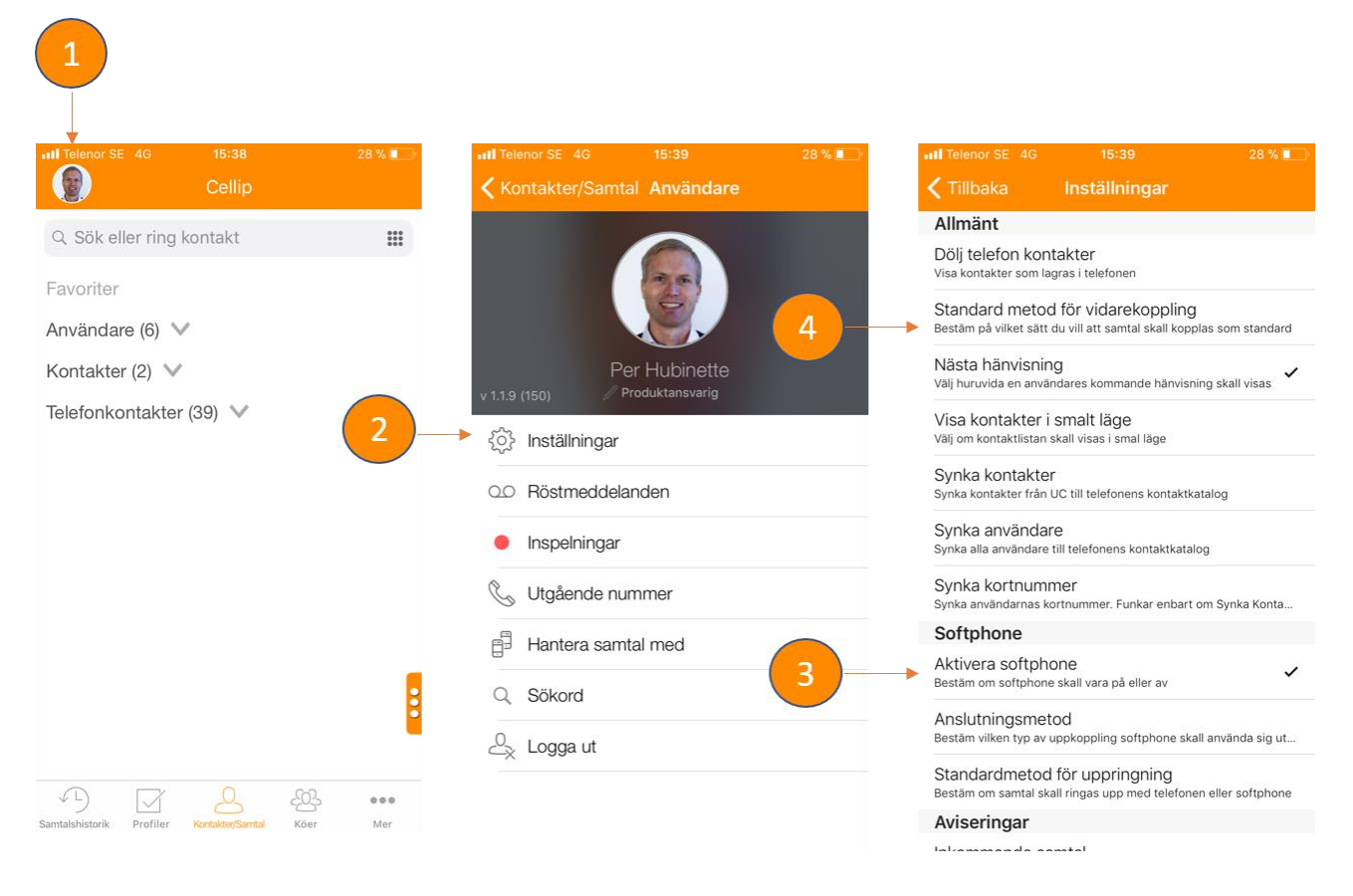

När man ringer ett samtal via mobil appen softphone så får man upp samtalet och har följande val

Pausa samtalet (1)

Vidarekoppla samtalet (2)

Spela in samtalet (3)

Muta samtalet (4)

Välja annan enhet som samtalet skall hanteras av (överföring) (5)

Få upp en numpad för knappval (6)

Få information från Eniro eller Hitta.se om numret (7)

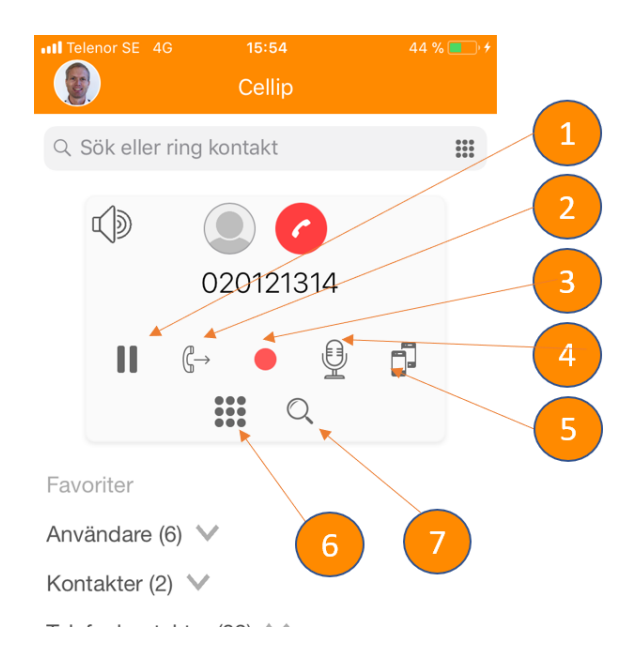

Sidan 3 av 11

Väljer man valet vidare koppling (2) så väljer man sen numret man vill koppla till och till sist om det ska vara direkt eller övervakad vidarekoppling.

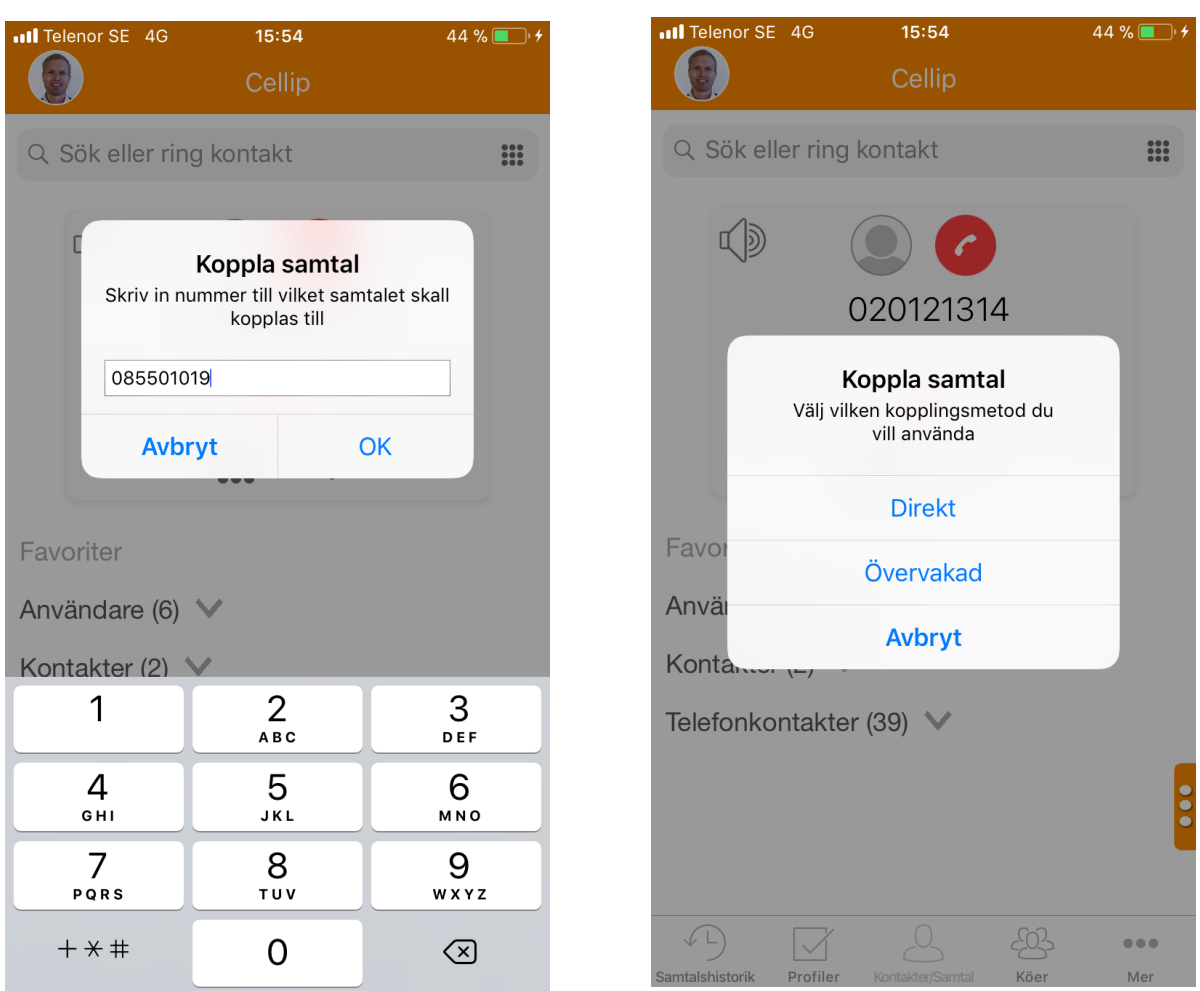

Man kan välja en standard metod för vidarekoppling som då kommer ske utan att man behöver välja det explicit varje gång för färre klick.

<span id="page-4-0"></span>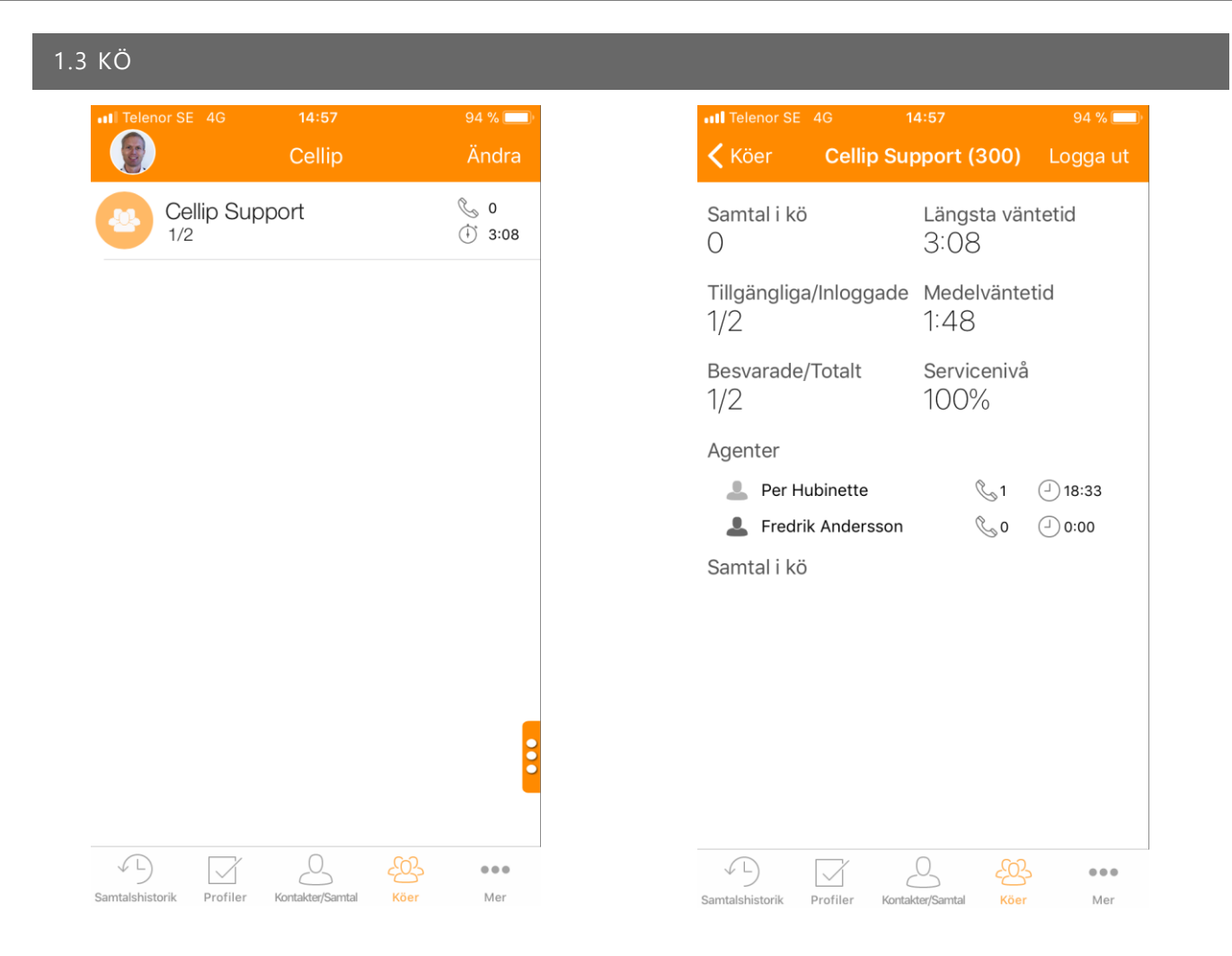

Välj alternativ Köer för att se era köer. Klickar ni på kön får ni se statistik för kön och även vilka agenter som är inloggade och vilka som sitter och väntar i kön.

#### <span id="page-4-1"></span>1.4 RÖSTBREVLÅDA

Röstbrevlådan aktiveras av din administratör. Därefter kan du göra vissa inställningar via telefon. Ring 555 och ange ditt lösenord för röstbrevlådan (din anknytning baklänges som standard) Följ instruktionerna.

## **Ändra hälsningsmeddelande**

Logga in och tryck 0 för inställningar

Därefter...

Tryck 1 för hälsningsmeddelande

Tryck 2 för upptagetmeddelande

Tryck 3 för namn (ingen funktion ännu)

Tryck 4 för temporärt hälsningsmeddelande (ersätter ditt ordinarie hälsningsmeddelande tills vidare).

Tips! Lyssna på ditt inspelade hälsningsmeddelande genom att trycka 2. Gör detta innan du väljer att spara (Tryck 1).

### **Ändra lösenord**

Sidan 5 av 11

Logga in och tryck 0 för inställningar Därefter...

Tryck 5 för ändra lösenord

## **Röstbrevlåda i mobil appen**

Alla röstmeddelande som lämnats sorteras så det nyaste visas först och presenteras med nummer som ringt och tidpunkt.

Man kan lyssna av meddelandet genom att klicka på nedladdnings symbolen.

Man kan ringa till den som lämnat meddelande genom att klicka på telefonluren.

Man sveper till vänster på en post för att få fram en radera knapp (iPhone)

Ni kan även få alla röstbrevlådemeddelande som epostmeddelande och notifiering via SMS. Detta ställs in av er administratör.

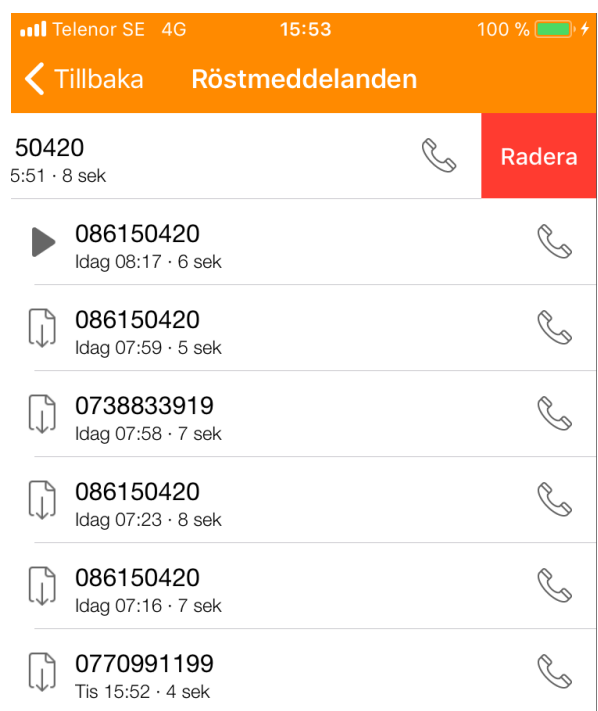

## <span id="page-6-0"></span>1.5 BYT PROFIL

Med profiler väljer du hur inkommande samtal skall hanteras, vilka nummer du skall visa ut och vilka köer du skall vara inloggad i. Om du har behörighet kan du administrera dina inställningar för profiler i Kundportalens webbgränssnitt.

Genom att klicka på en profil kan du välja en ny profil.

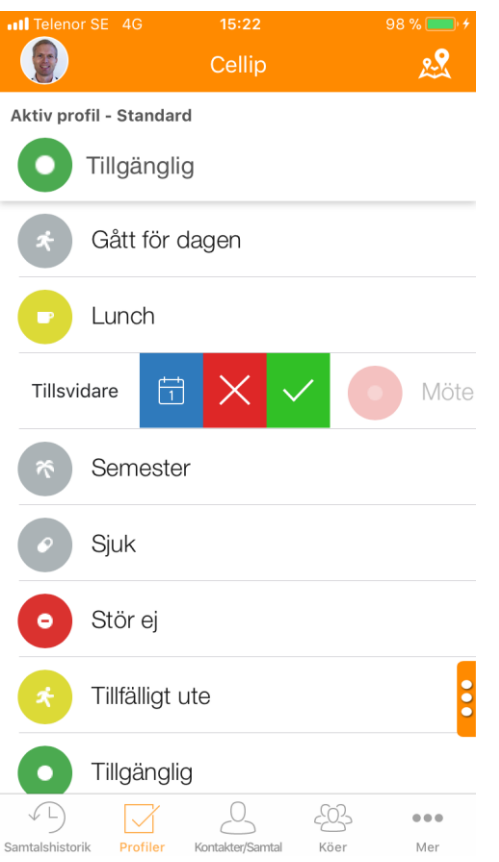

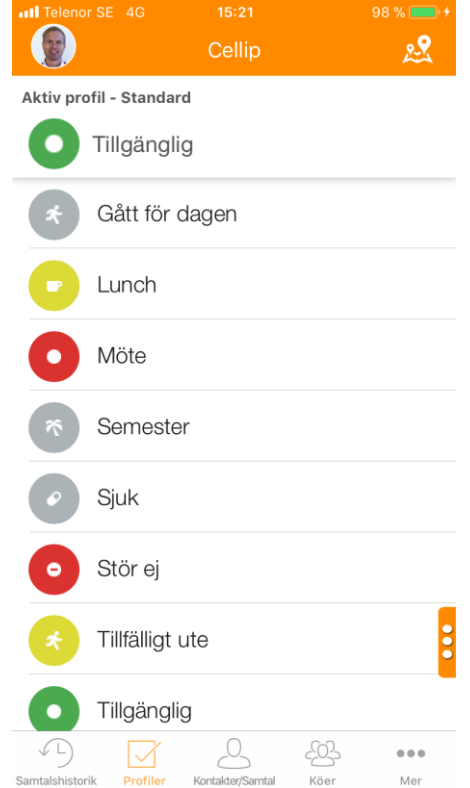

Tryck på tillsvidare för att bestämma hur länge en profil skall gälla 15 min, 30 min, 1 tim eller 2 tim.

Välj den blå schemaläggningen av profil om ni vill välja att schemalägga ändringen.

Välj X för att avbryta ta bort profilen och återgå till den tidigare.

Du kan när som helst ändra din profil, men beroende på vilken prioritet som profilerna har aktiveras den högsta (ställs in i Kundportalen). Väljer du (Alltid) gäller det valet dock tills manuell ändring görs.

# <span id="page-7-0"></span>1.6 LÄGG TILL PROFIL I KALENDER

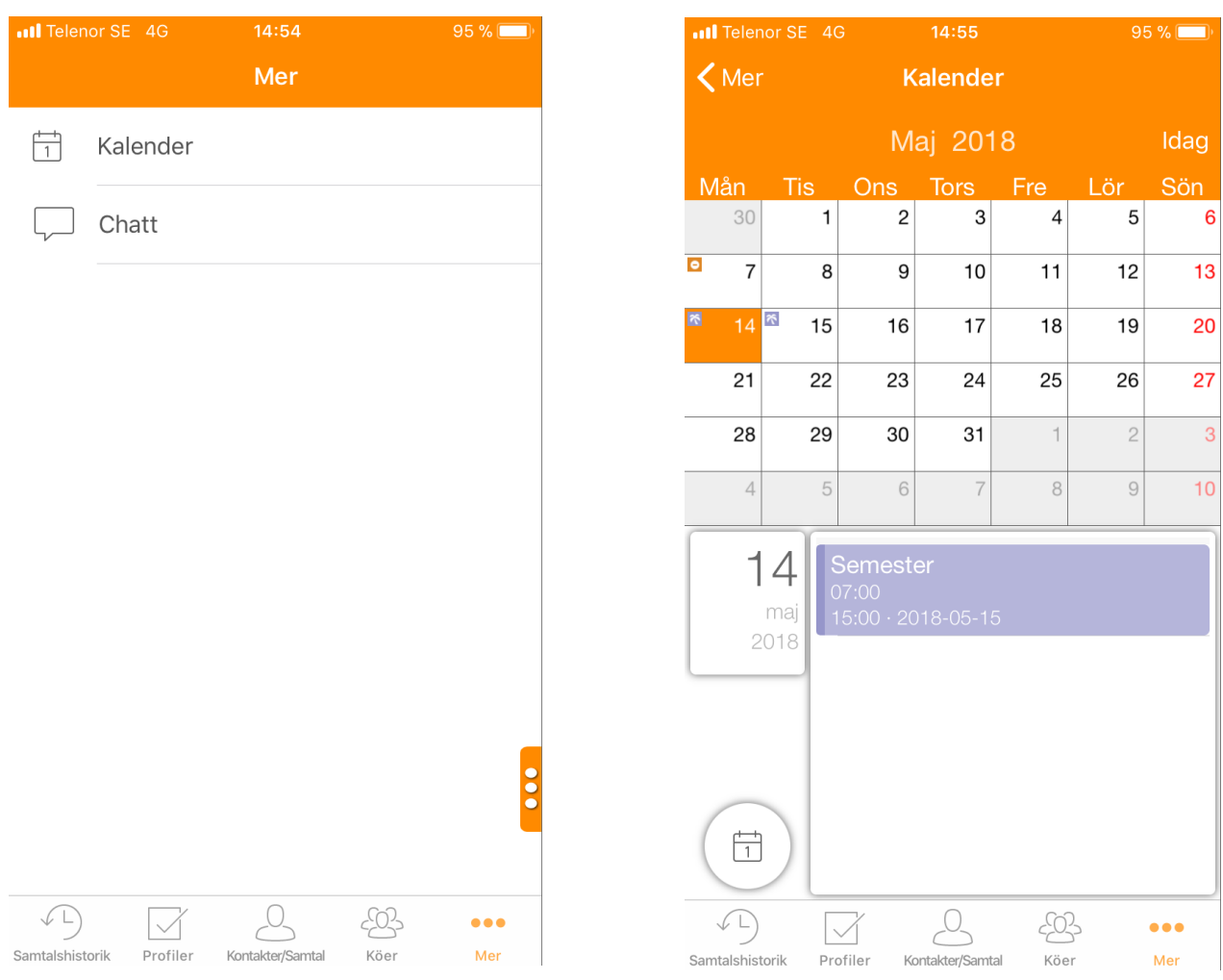

Klicka på Mer och sedan på kalender. Ni kan sen se ert schema och ni kan lägga till ni profiler genom att klicka i kalendern och sen välja profil och tid när profilen skall börja gälla samt hur länge den skall gälla.

### <span id="page-8-0"></span>1.8 CHATTA

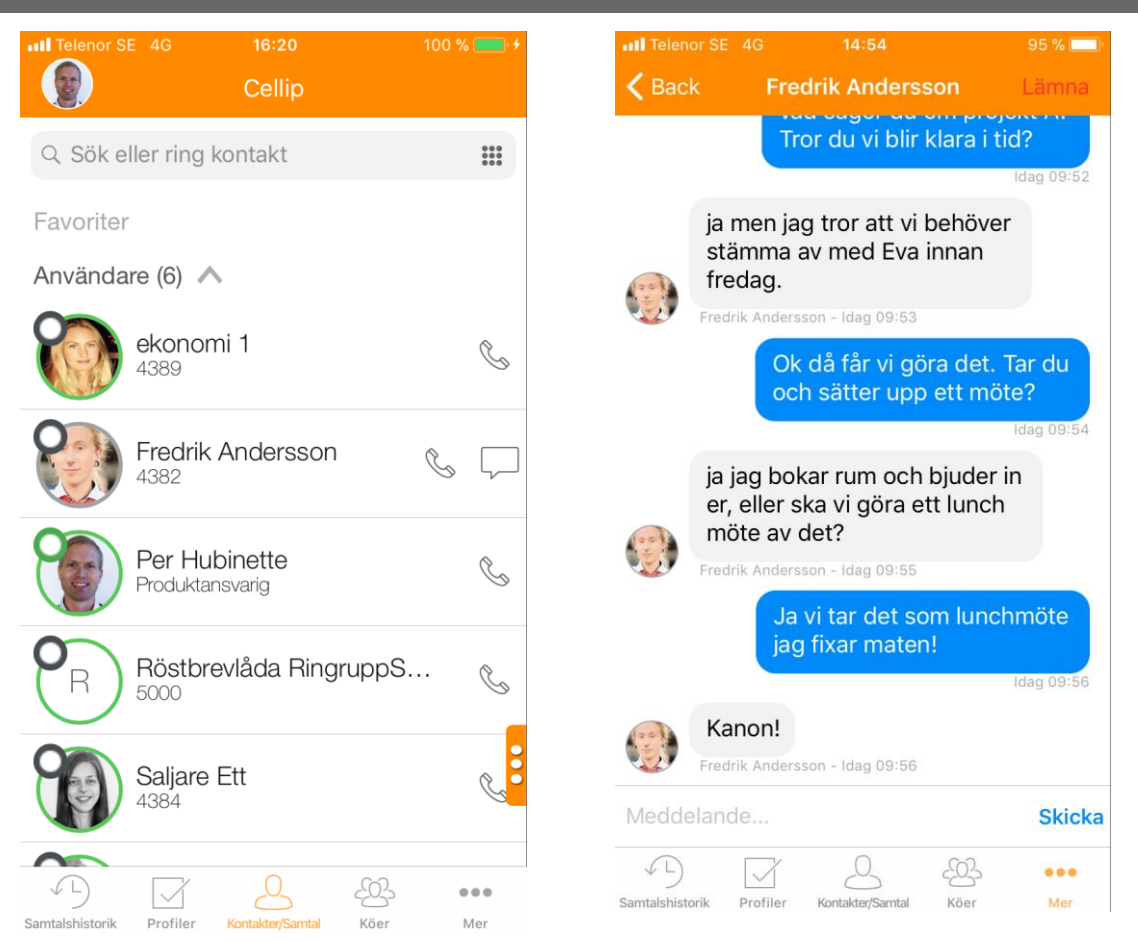

För att chatta med en användare gå till kontaktlistan och klicka på användaren det dyker då upp en dialog ruta, ni kan genom att klicka på den börja chatta med användaren. För att skicka ett meddelande skriver ni i Meddelande fältet och sen på "Skicka".

# <span id="page-9-0"></span>1.9 SAMTALSHISTORIK

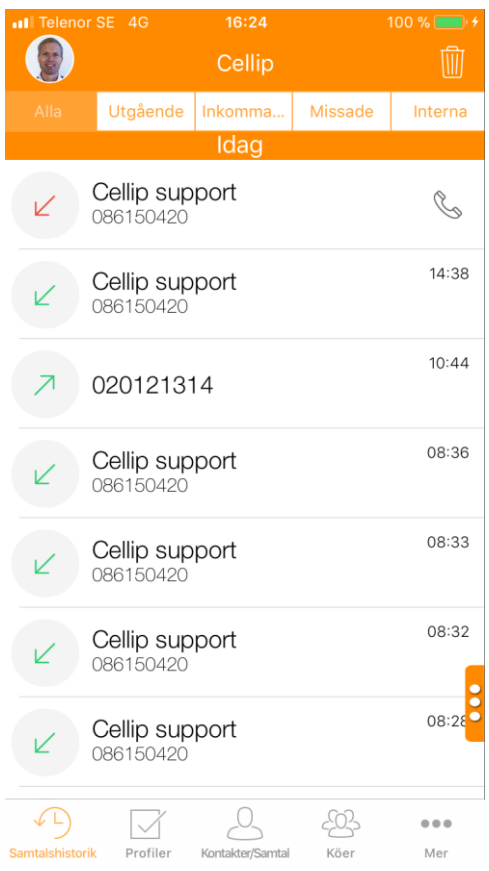

Klicka på Samtalshistorik för att få upp all sparad statistik.

Pil upp = Utgående samtal. Pil ned = Inkommande samtal. Utropstecken = Misslyckat samtal Grön =Samtalet kopplades fram. Röd = Ej besvarat samtal.

Välj telefonikonen för att ringa tillbaka.

Sidan 10 av 11 Cellip AB Ι Ölandsgatan 42 Ι 116 63 Stockholm Ι 020-12 13 14 Ι [www.cellip.com](http://www.cellip.com/)

## <span id="page-10-0"></span>1.10 INSTÄLLNINGAR

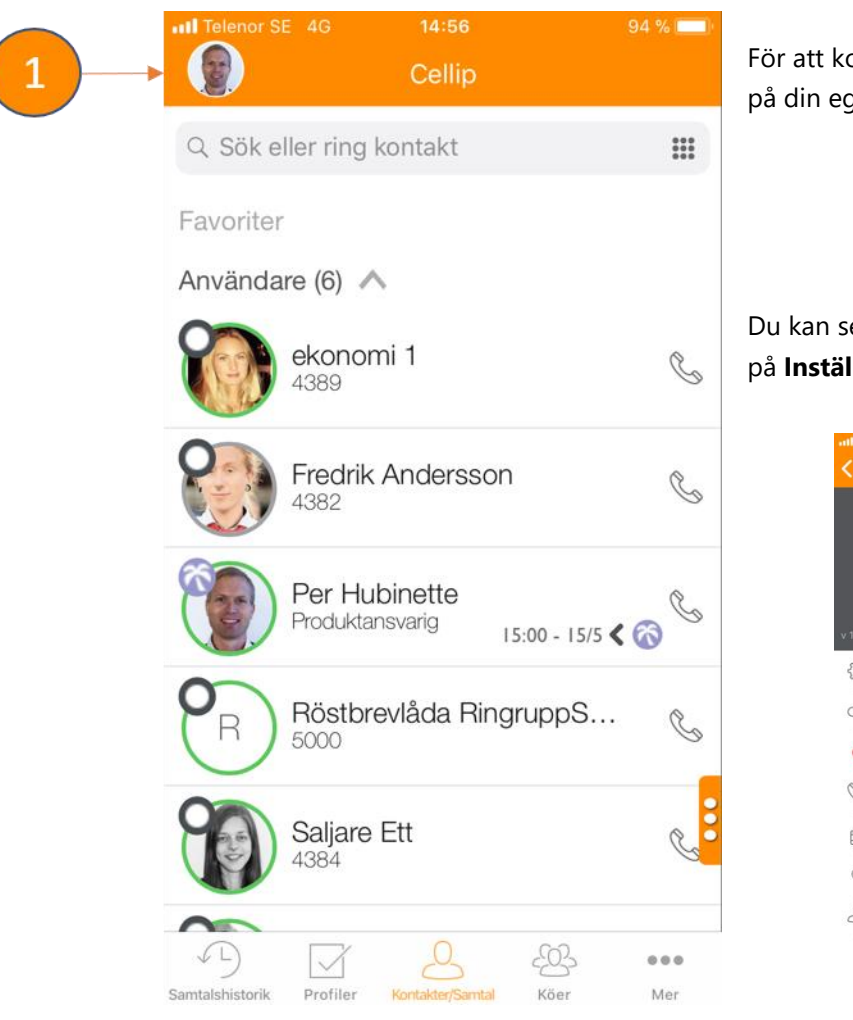

För att komma till inställnings sidan så klicka på din egen avatar (bild).

Du kan sen hantera allmänna inställningar på **Inställningar**

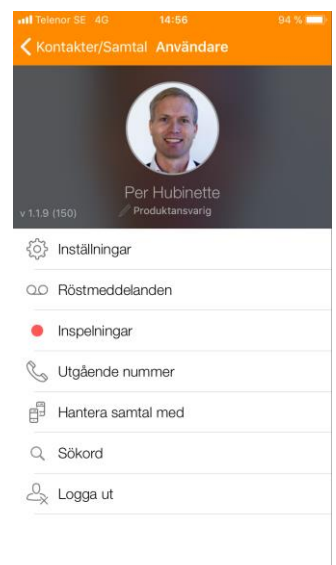

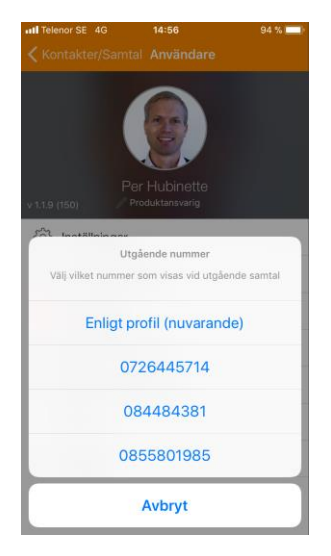

Under **Utgående nummer** så hanterar du vilket nummer som ska visas utåt.

> Under **Hantera samtal** med så bestämmer du hur du vill att utgående samtal skall hanteras.

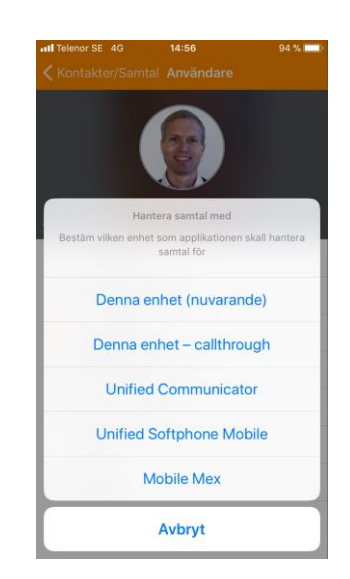